## **Salasanan vaihto itsepalveluna**

**(työasema, sähköposti, etäkäyttöpalvelu ja M365-palvelut)** *Edellyttää MFA:n käyttöönottoa* (kaksivaiheinen tunnistautuminen).

## **Salasanan vaihto**

1. Portal.office.com kirjautumissivustolla valitse: "Etkö pysty käyttämään tiliäsi?"

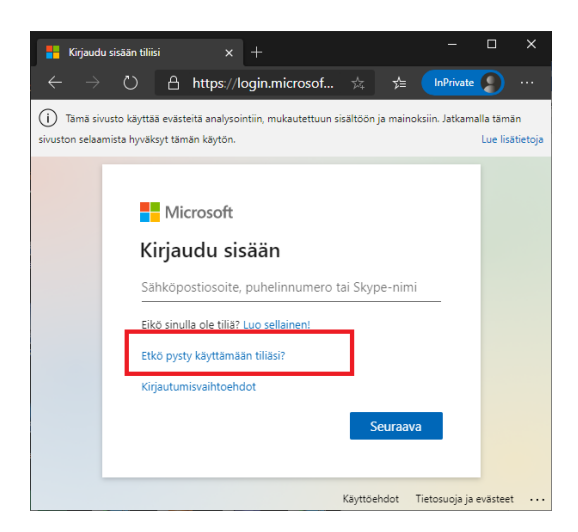

2. Valitse työ- tai koulutili:

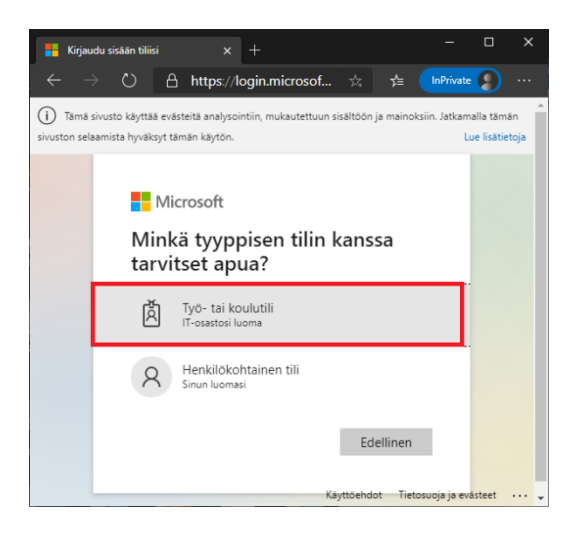

3. Ohjaudut sivustolle: [https://passwordreset.microsoftonline.com/](https://passwordreset.microsoftonline.com/?ru=https%3a%2f%2flogin.microsoftonline.com%2fcommon%2freprocess%3fctx%3drQIIAYVSPW_TUAD0S9KQlq-KiQWpSLCAkthO7DSROqSN3dpJnKRx6jxLKCTOc2Mnfnbt5-ZD3RASbB2YOiKVoRILQgh1YkPqVAETvwAxIaaOJGJh44bTDafTSXePokyKKTyg_4JPLjhJmyaTNNBC_QP_zsrqs_dl9_Tbafnl07f3UKIxOQP3B4R4QSGd9lyfdEcp1zQtA6UM10mPurhv4f2PAFwC8AOAk8iSaSVF6SwS8JlchsuyGY7Ps1yWZ3gmpThwrGgSA1mJKKrEKk2aVljZqWjCVLcNojuyrdutMZxBpqqJg6omzKqlxlRXIdHtkaNYc_92i6tooq2UIIH2PEsdObrWmFZVg_seuV0rhmTALsj1rRn6HVk2Xd_peG5ATqJfQM1DWOpvuRgjg6QWNoSJZXSJ5eK673rIJxYKNoJsz-4mSV5s6-qQx4d6NmuIYbvYDzsuW0LOPpqQcC-oiH7ehiYvFGXV6zoDXIeh7Kt4XLVywm5O3VRhs2P4eNJUe5NKZYjHUA0PpM7eeJ1Dk81QU2xBniS9XAnNJjtio98m06a5gw8as5bTaNn29jBrQSm316sZh8yu1JsGZS0UurUMNE2lFY4C3XgXjc-HcFx8Eb0174-t_prnu6Y1Qpcx8DN2g44WEomVVeoutUZdxcDrpfnEHx5mXj1583nr-fbR1yOKpi6W0n6lJHs1_pDVUT3n8JZAl9kpIweZYlstpZnHcDjQuc3mcD2_v5EvMMdxcByPn8djCWqV-hUHL65R58v__8nVMri8Dj7dpP4A0&mkt=fi-FI&hosted=0&device_platform=Windows+10) syötä sähköposti-osoitteesi ja täytä kuvassa näkyvät tekstit alhaalla olevaan kenttään ja valitse seuraava.

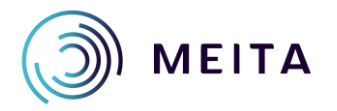

**Meidän IT ja talous Oy** [servicedesk@meita.fi](mailto:servicedesk@meita.fi) www.meita.fi

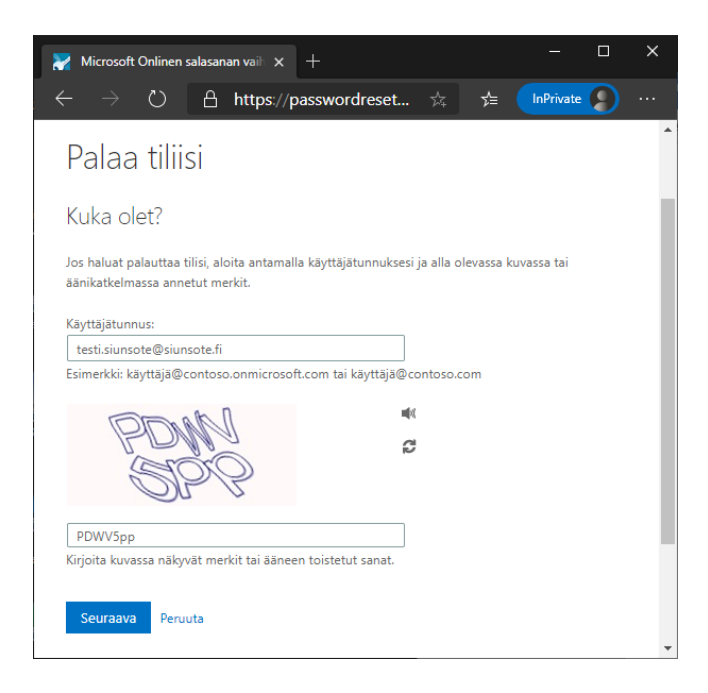

4. Tämän jälkeen voit valita joko soitto varmistuksen tai tekstiviesti varmistuksen. Sinun täytyy syöttää puhelinnumerosi kokonaan kenttään:

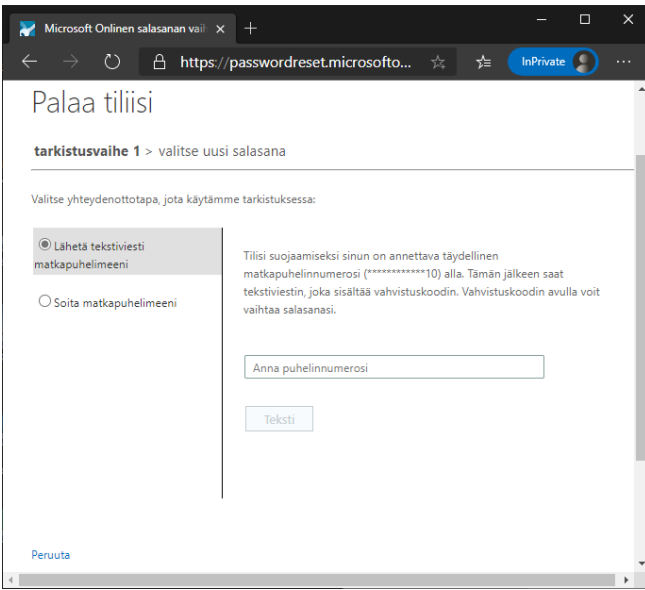

5. Nyt voit määrittää itsellesi uuden salasanan:

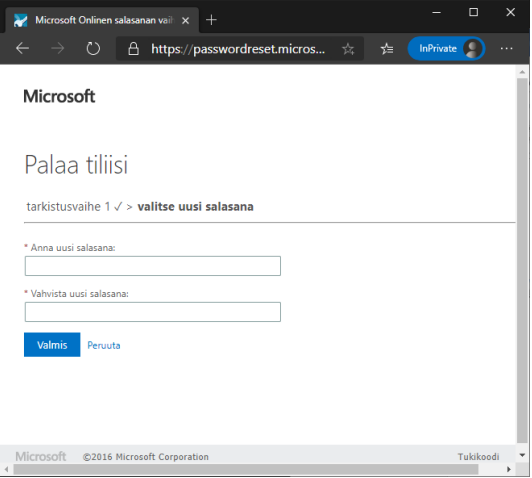

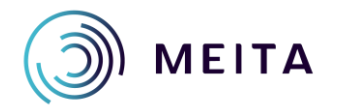

**Meidän IT ja talous Oy** [servicedesk@meita.fi](mailto:servicedesk@meita.fi) www.meita.fi